# 教师账号登录操作流程

注意:请各位老师一定要记住您的登录方 式,电脑端、手机端、慕课堂(微信小程 序)登录方式必须一致,否则为不同账号。

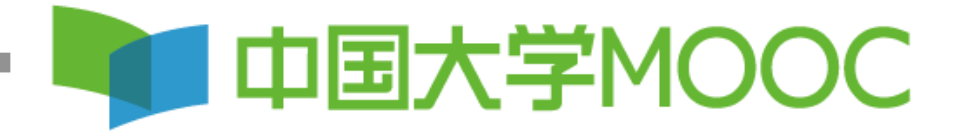

# **第一步:登**录**中国大学MOOC平台**

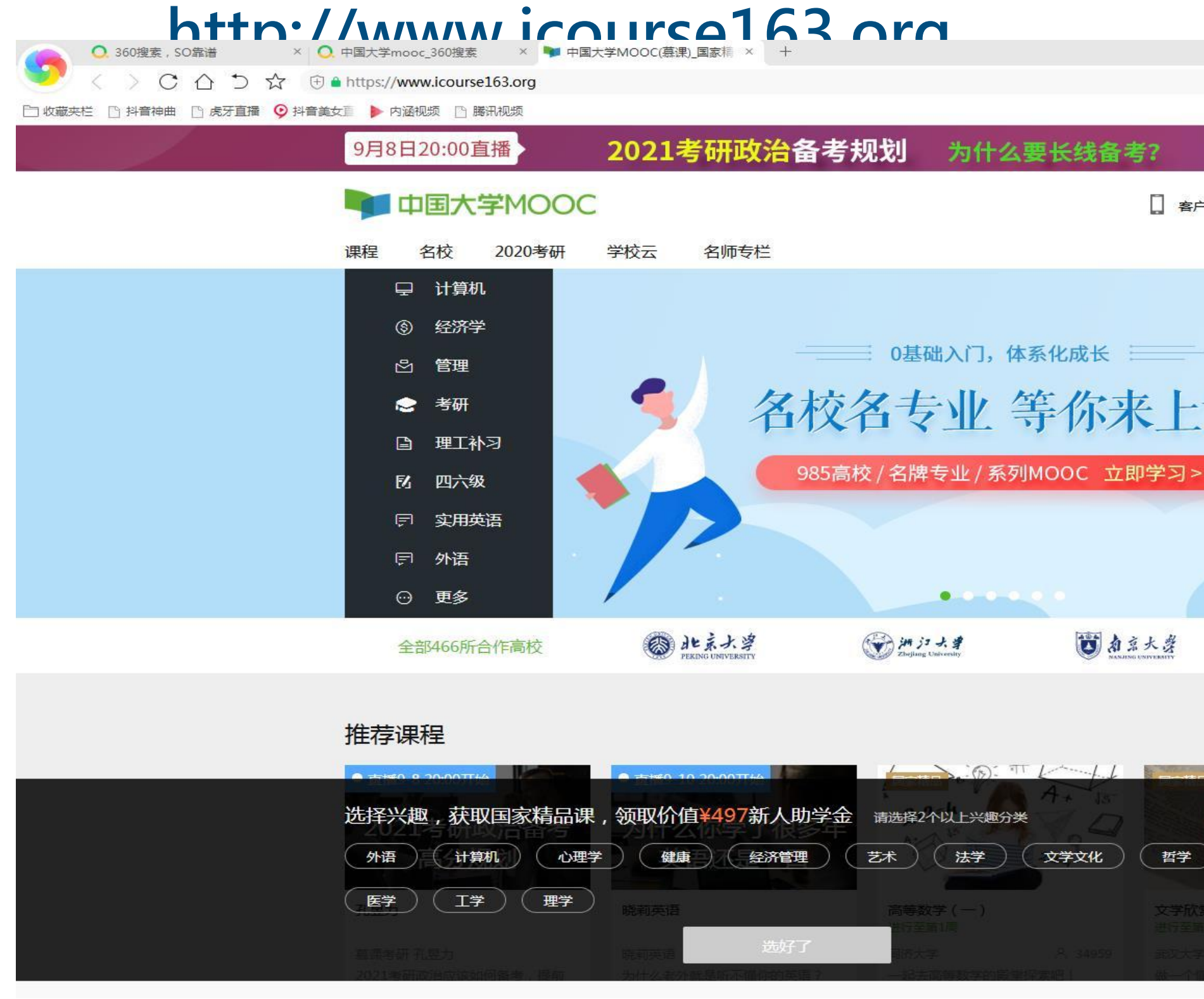

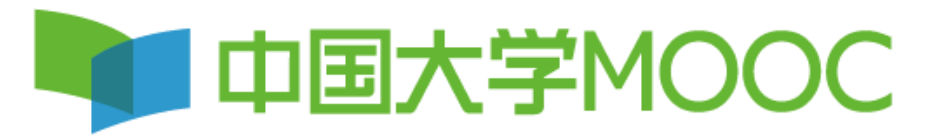

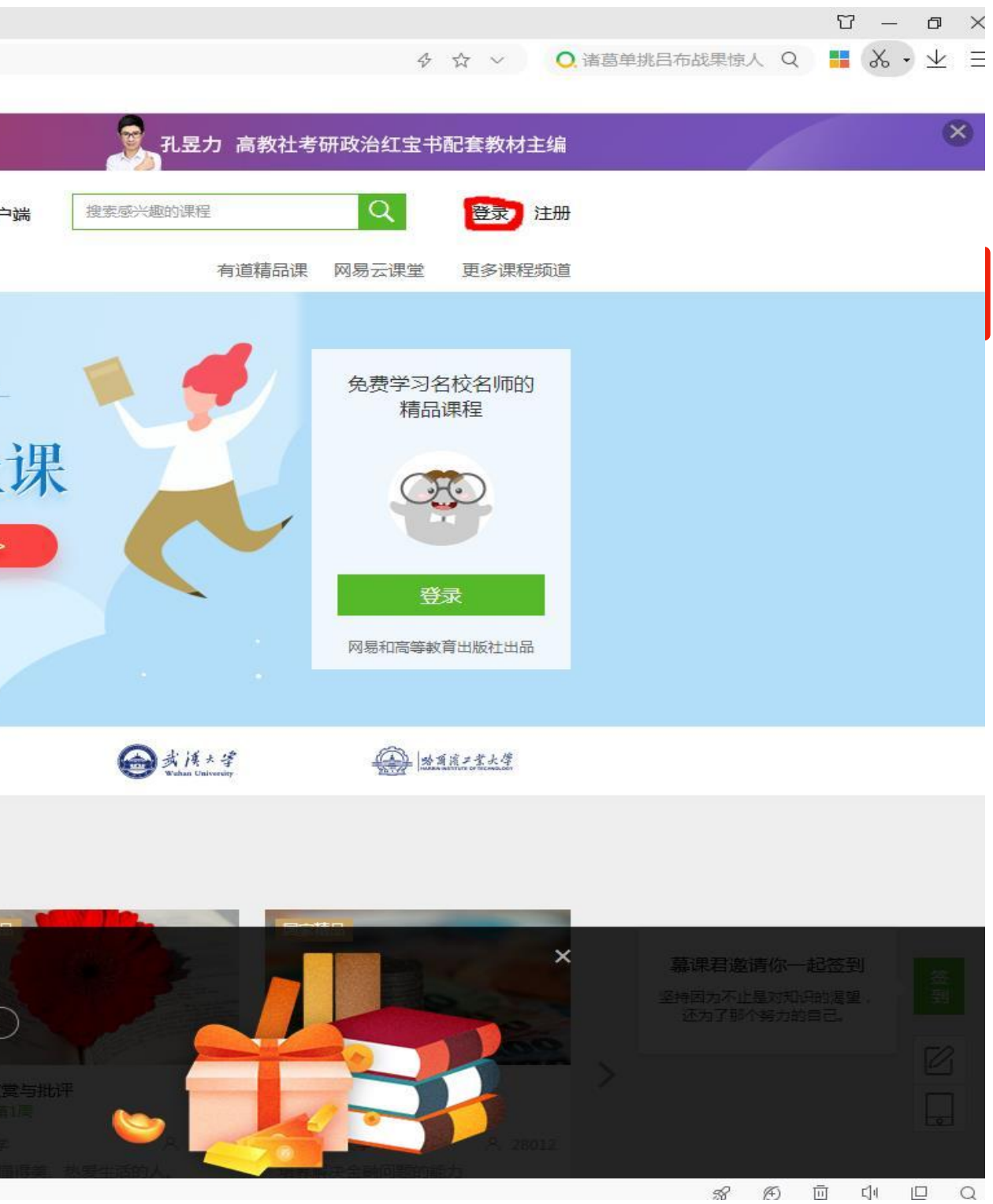

m.

### 第二步:完成登录,之前已经有爱课程账号的老师选择爱课程账号登录即可,还未 有爱课程账号的老师,选择手机号**+**验证码或者其他方式登录。手机号码、微信、 **QQ**可以直接登录,不需要注册。

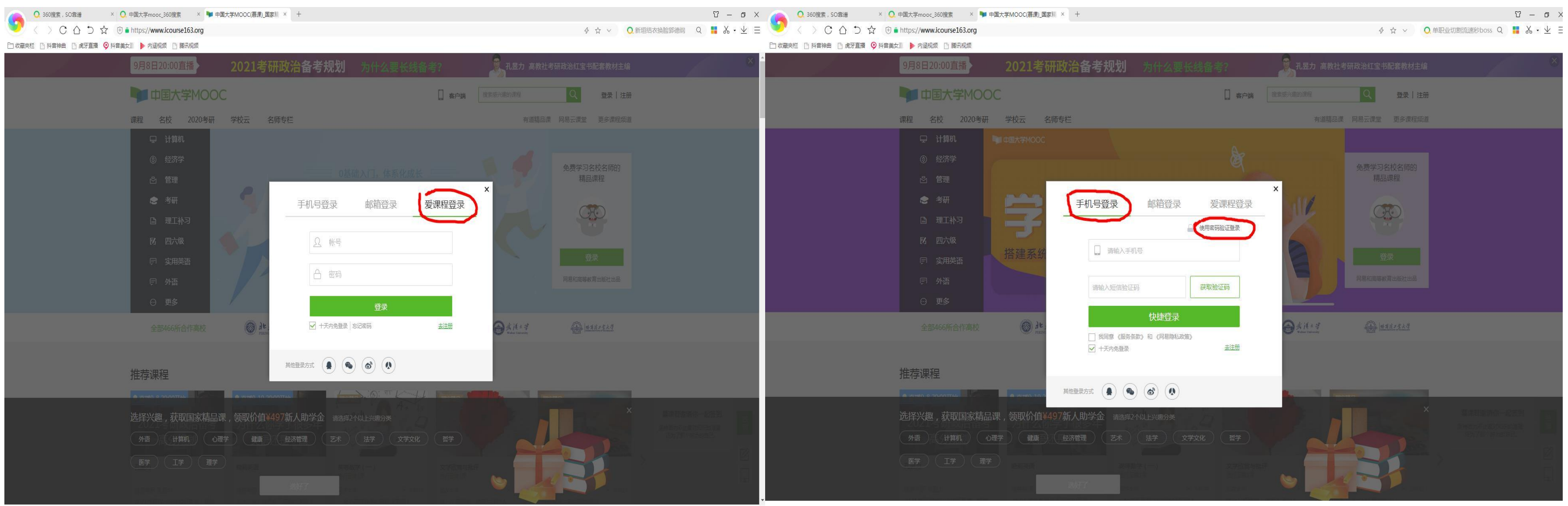

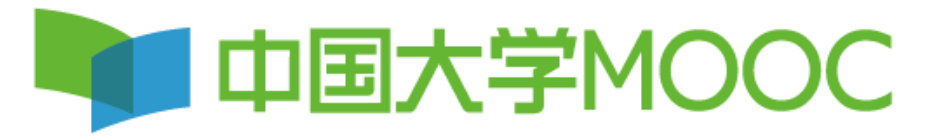

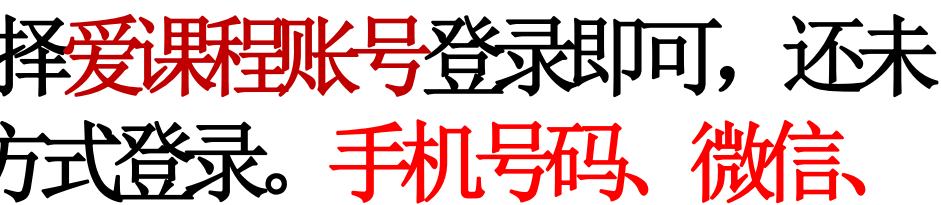

#### **第**三**步:开通账号/绑定已有账号**

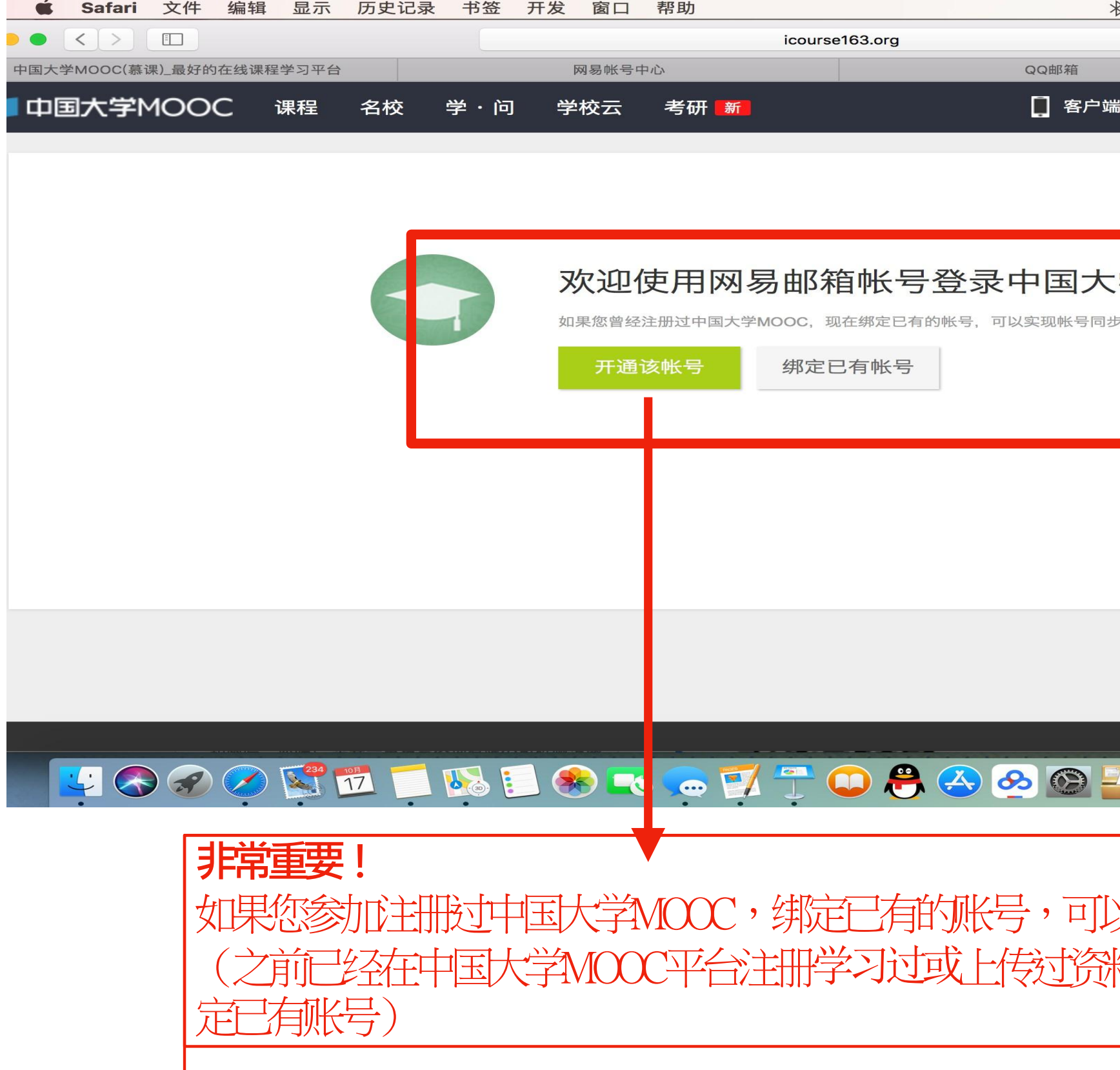

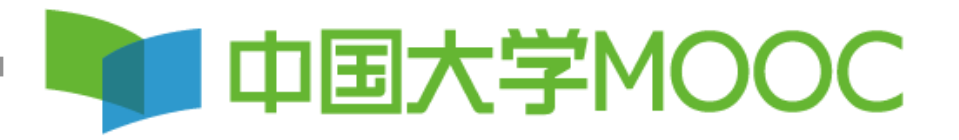

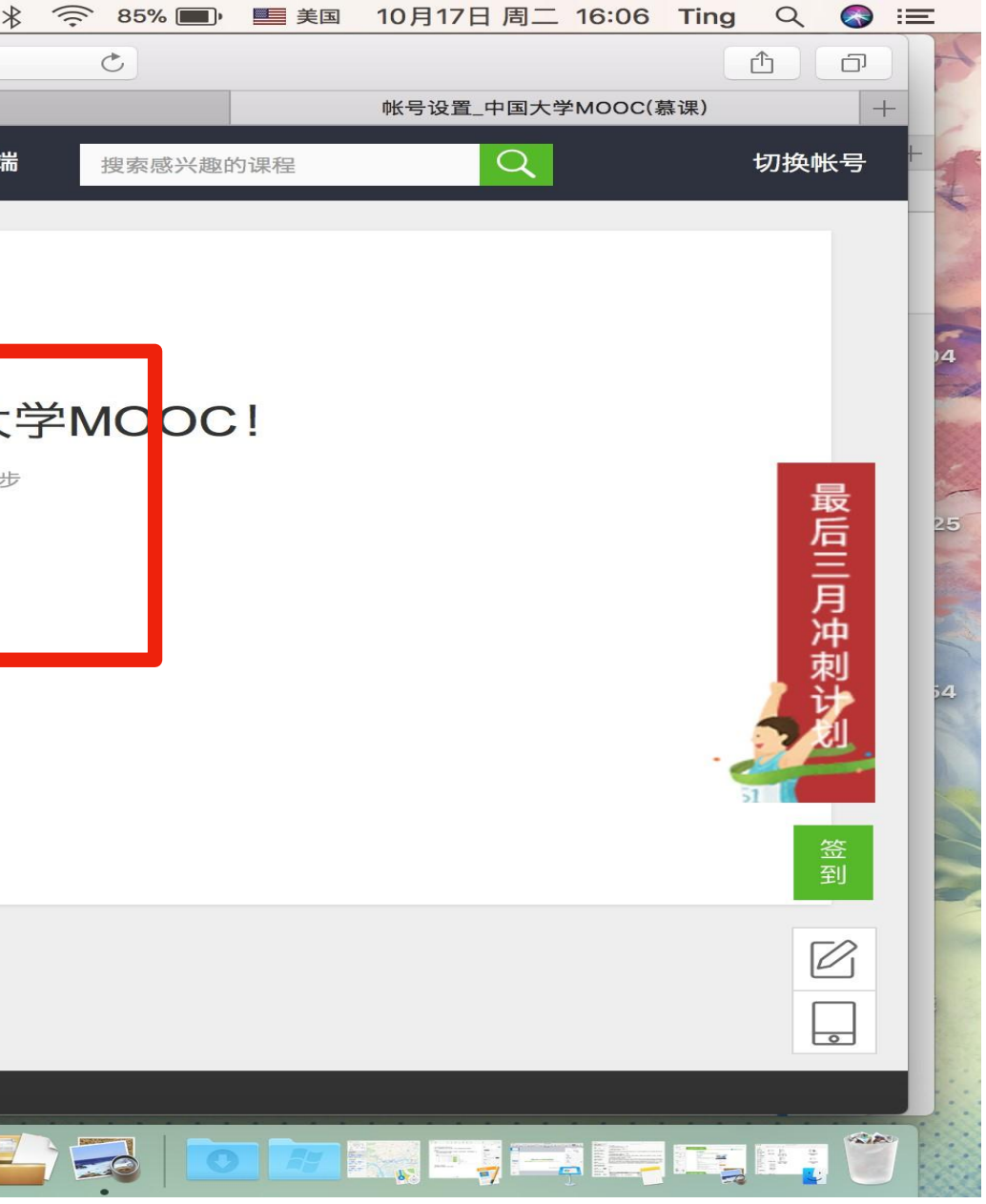

以实现同步。 作的名词形式 化甲苯基 第四步:完善个人信息,把鼠标放在右上角小头像处,点击 设置,进行资料修改,填写完整后点击保存,然后把昵称、 真实姓名填在表格即可,平台会组织赋权。

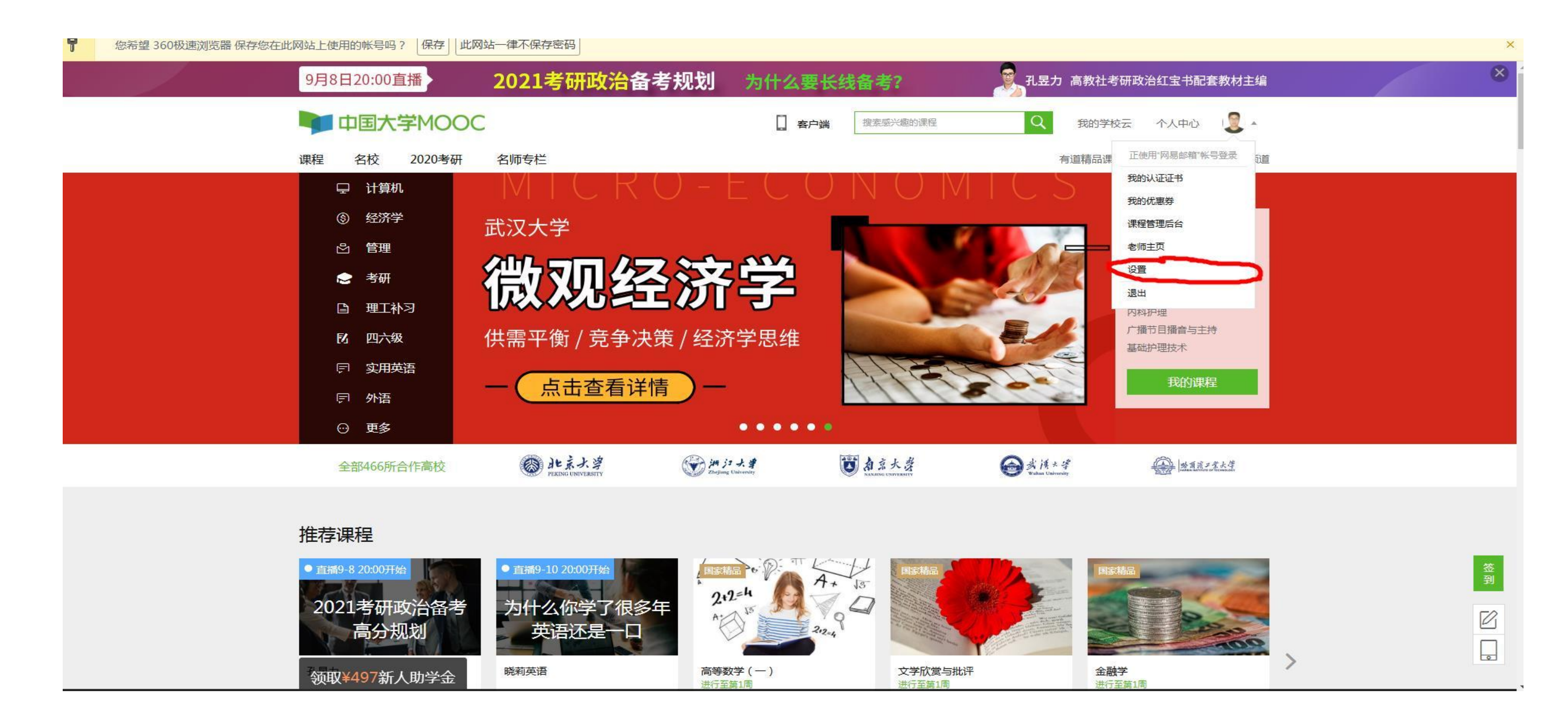

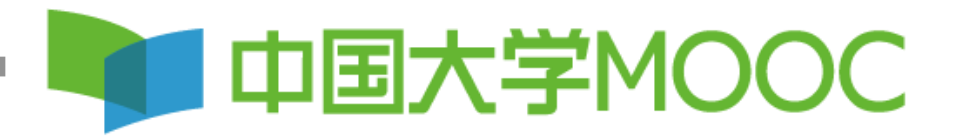

# **第**四**步:完善个人信息**一定要全部补全,特别 是带有\*号的信息,然后记得点击保存。

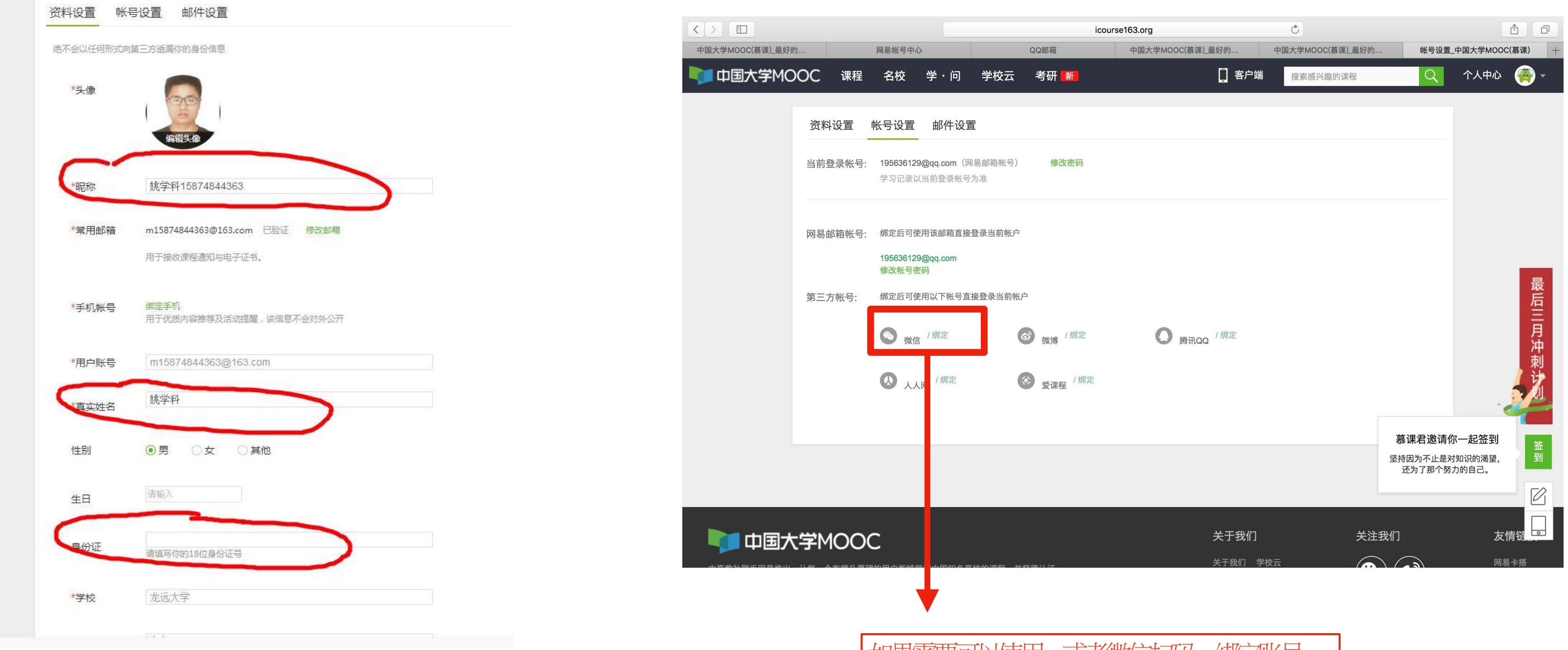

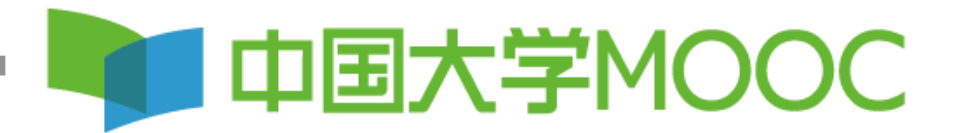

如果需要可以使用qq或者微信打吗,绑定账号, 方便以后登陆

# 第五步:赋权后,(有课程管理后台即已经赋权成功)。鼠标放在右上角小头像上, 点击课程管理后台。

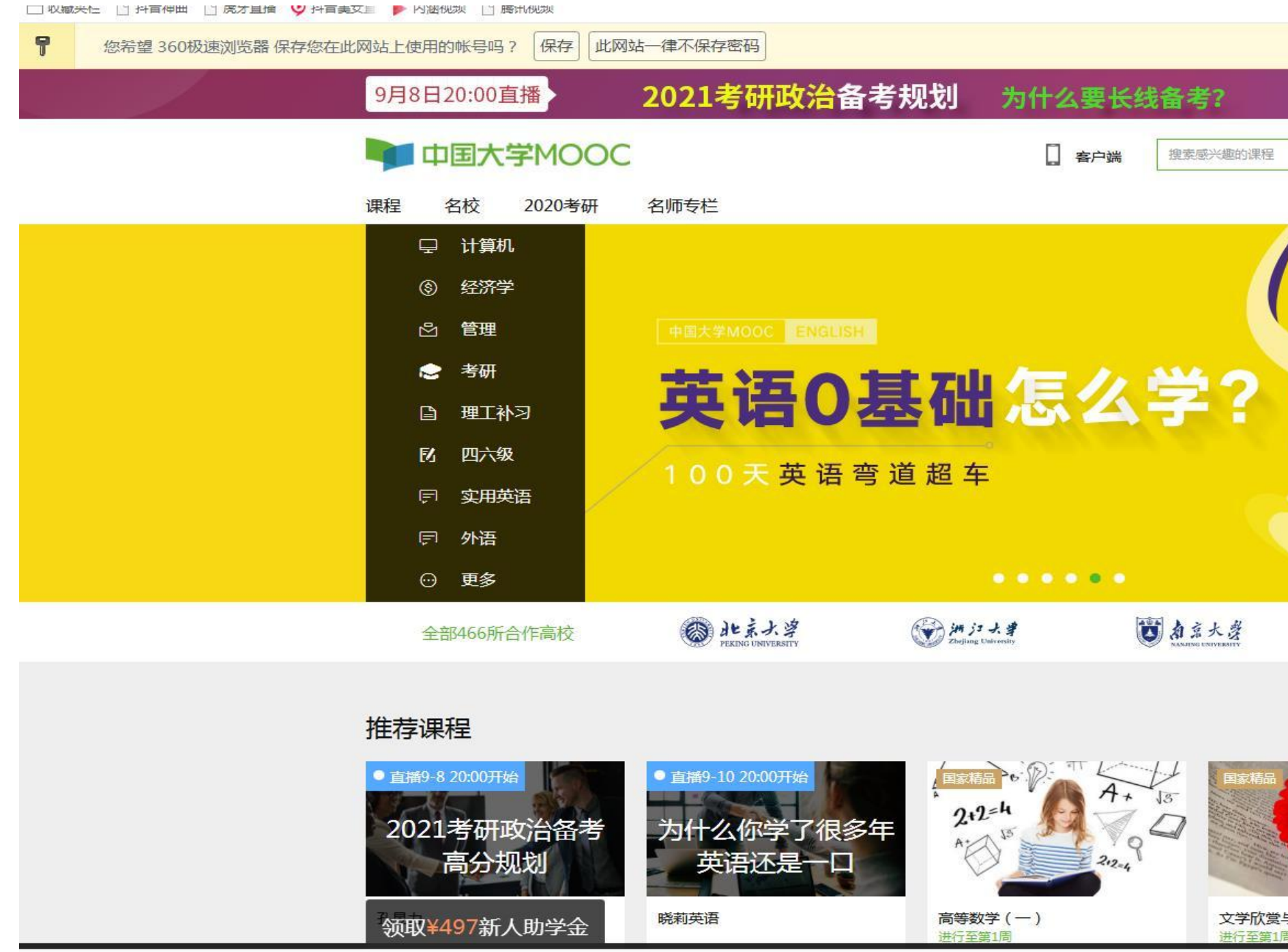

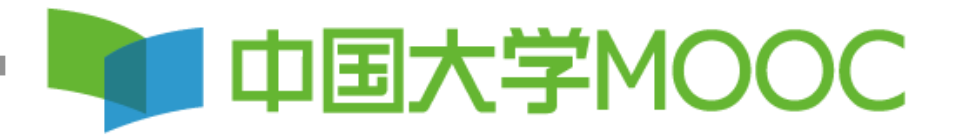

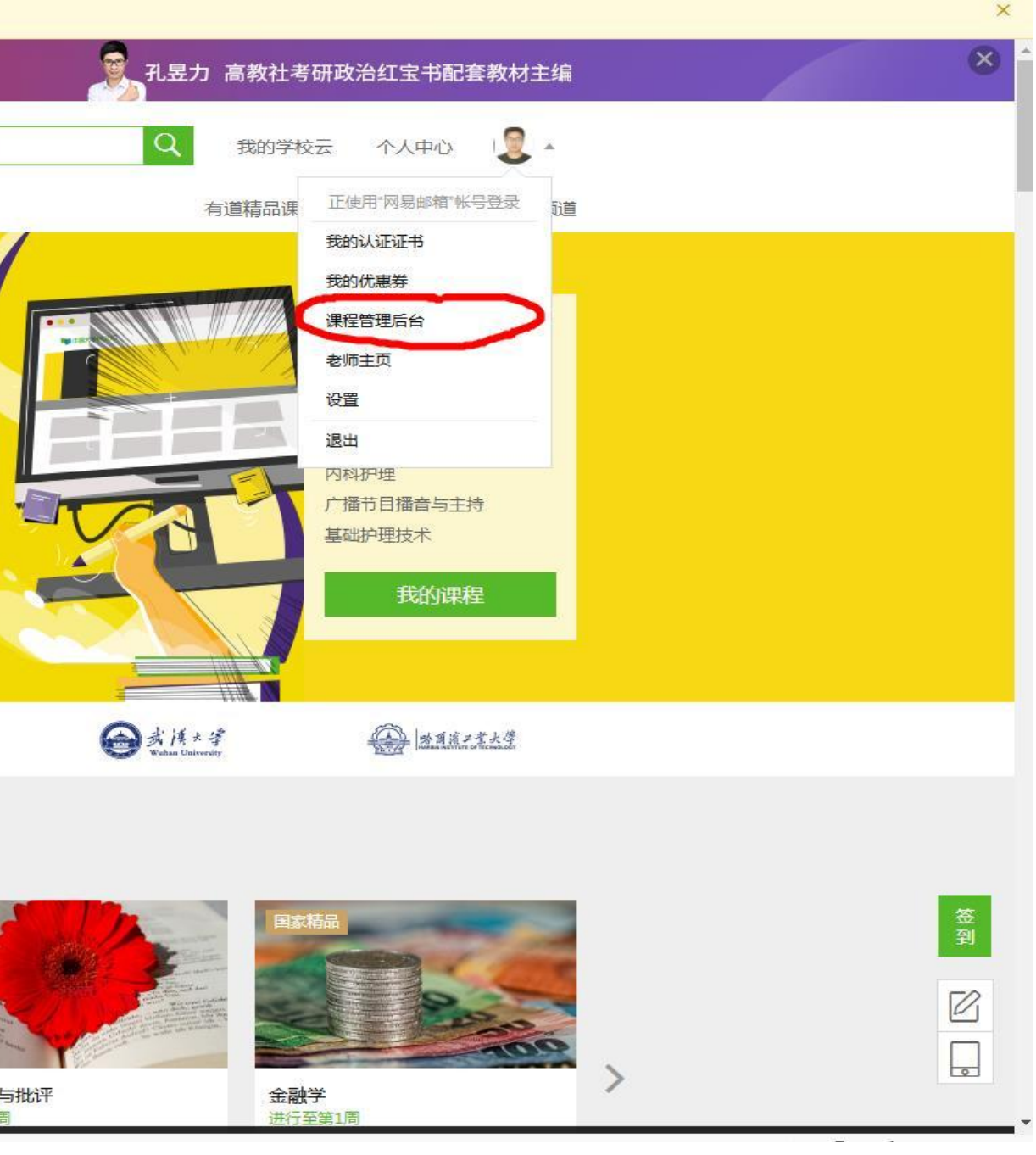